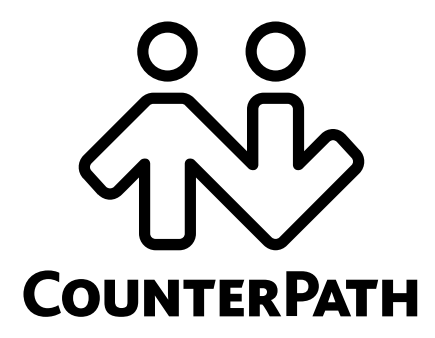

### **Bria Professional Administrator Guide**

**www.counterpath.com**

CounterPath Corporation Suite 300, One Bentall Centre 505 Burrard Street, Box 95 Vancouver, BC V7X 1M3 Tel: 604.320.3344 sales@counterpath.com www.counterpath.com

© June 2008 CounterPath Corporation. All rights reserved.

Windows is a registered trademark of Microsoft Corporation in the United States and other countries.

This document contains information proprietary to CounterPath Corporation, and shall not be used for engineering, design, procurement, or manufacture, in whole or in part, without the consent of CounterPath Corporation.

CounterPath and the  $\overset{\circ}{\mathcal{W}}$  logo are trademarks of CounterPath Corporation.

The content of this publication is intended to demonstrate typical uses and capabilities of the CounterPath Bria Professional 2.3 softphone application from CounterPath Corporation. Users of this material must determine for themselves whether the information contained herein applies to a particular IP-based networking system.

CounterPath makes no warranty regarding the content of this document, including—but not limited to—implied warranties of fitness for any particular purpose.

In no case will CounterPath or persons involved in the production of this documented material be liable for any incidental, indirect or otherwise consequential damage or loss that may result after the use of this publication.

This manual corresponds to Bria Professional version 2.3.

### **Contents**

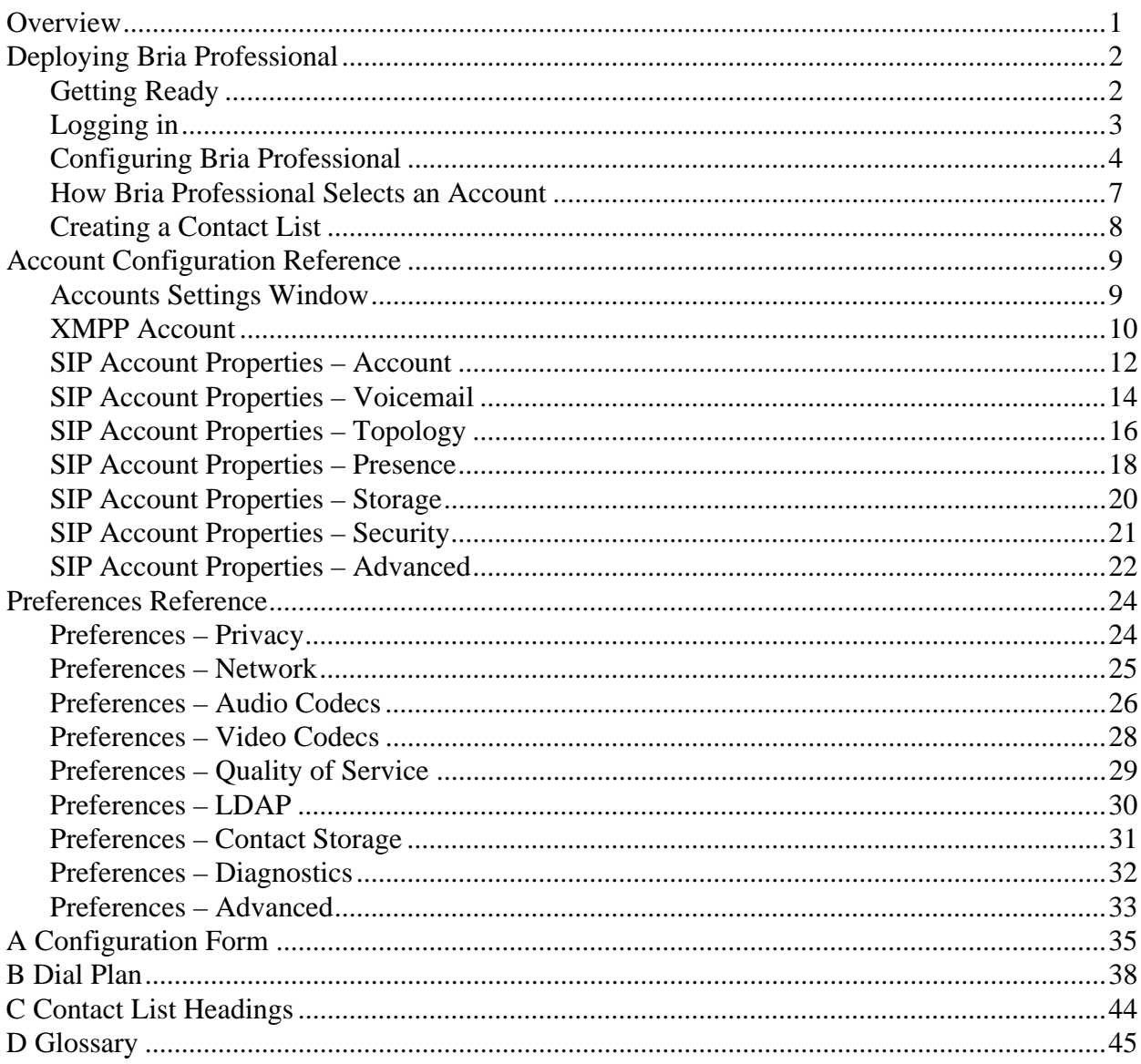

## <span id="page-4-0"></span>1 Overview

This manual is intended for a system administrator who is setting up Bria Professional for use by the staff in an enterprise. The administrator should be familiar with PBX solutions, telephony and VoIP telephony.

You can deploy Bria Professional by manually configuring via the softphone GUI, or using a provisoning server.

#### **Deploying through Manual Configuration**

If you have chosen to manually configure Bria Professional, read this entire manual. The general procedure is:

- 1. Iinstall Bria Professional on your computer and use the Account Settings window and the Preferences window to configure Bria Professional to work on your network and with your services.
- 2. When you are satisfied with the configuration, push the Bria Professional installation file to all employees.
- 3. Then either configure the application for each employee, or provide them with a list of settings so that they can configure it themselves. Keep in mind that manual configuration does not support login; you must make sure that each user's installation is configured for no login.

For more information on the documents you should read, go to http://www.counterpath.com/bria.html, click Resources, and read the orientation guide.

#### **Deploying through Provisioning**

If you are deploying through remote provisioning, read this manual in order to configure on a test computer. When you are happy with your configuration, see the Bria Provisioning Guide for information on setting up for remote login and remote provisioning.

For more information on the documents you should read, go to http://www.counterpath.com/bria.html, click Resources, and read the orientation guide.

# <span id="page-5-0"></span>2 Deploying Bria Professional

### <span id="page-5-1"></span>2.1 Getting Ready

### System Requirements

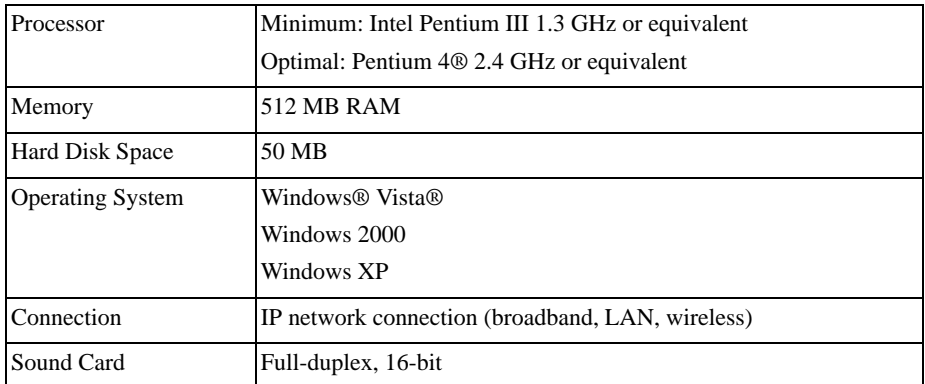

Microsoft Internet Explorer® 6.0 or later.

### Multimedia Device Requirements

Bria Professional requires both speakers and a microphone to make calls. Any of the following configurations are acceptable:

- External speakers and microphone
- Built-in speakers and microphone
- Dual-jack multimedia headset
- Bluetooth® multimedia headset
- USB multimedia headset
- USB phone.

### Optimized Devices

Bria Professional is optimized to work with the following:

- Actiontec Internet Phone Wizard
- GN Netcom GN 8120 USB and GN Netcom 8110 USBXP
- Plantronics CS50-USB Wireless Office Headset System
- Polycom® Communicator C100S Wideband USB Speakerphone
- TigerJet RJ11 to USB Phone Adaptor (incorporating the Tiger560C)
- TigerJet USB Phone Set (incorporating the Tiger560C)

Yealink USB-P1K USB hand phone

#### **Video Cameras**

Calls made with Bria Professional will work without a video camera, but one is necessary to allow users to see each others' images. Bria Professional will work with most USB video cameras.

### <span id="page-6-0"></span>2.2 Logging in

Start Bria Professional as you would any other program: Use the Windows Start menu or double-click the ፈን desktop icon. The Login window appears.

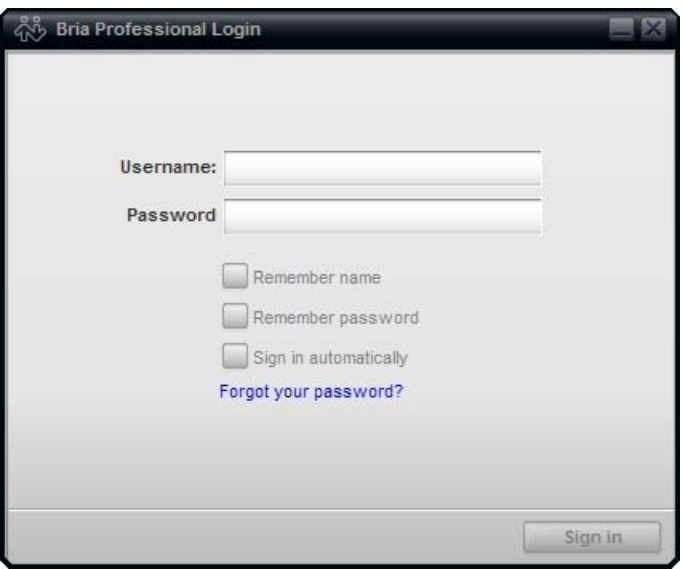

If, as a system administrator, you are accessing Bria Professional prior to deploying it across your enterprise, you can bypass the login for an initial install as follows:

- 1. Click Sign in on the Login window. Bria Professional will attempt to detect a login server and will fail. The Login window will appear again, this time with a Skip button.
- 2. Click the Skip button. Bria Professional starts.
- 3. You should immediately choose File > Preferences > Advanced and choose set up the Login fields to match your initial setup. Typically, this will be "No login server is available".
	- If you are reading this manual as the first step to deploying a provisioning server, you will later change the login setup back to the initial values, as described in the *Provisioning Bria* guide.
	- If you are configuring Bria Professional manually, then all users must be set up with "No login server is available".

### <span id="page-7-0"></span>2.3 Configuring Bria Professional

You configure Bria Professional by completing the fields on the Account Settings window and the Preferences window. The following table lists configurable features in alphabetical order and specifies the window where the feature is configured.

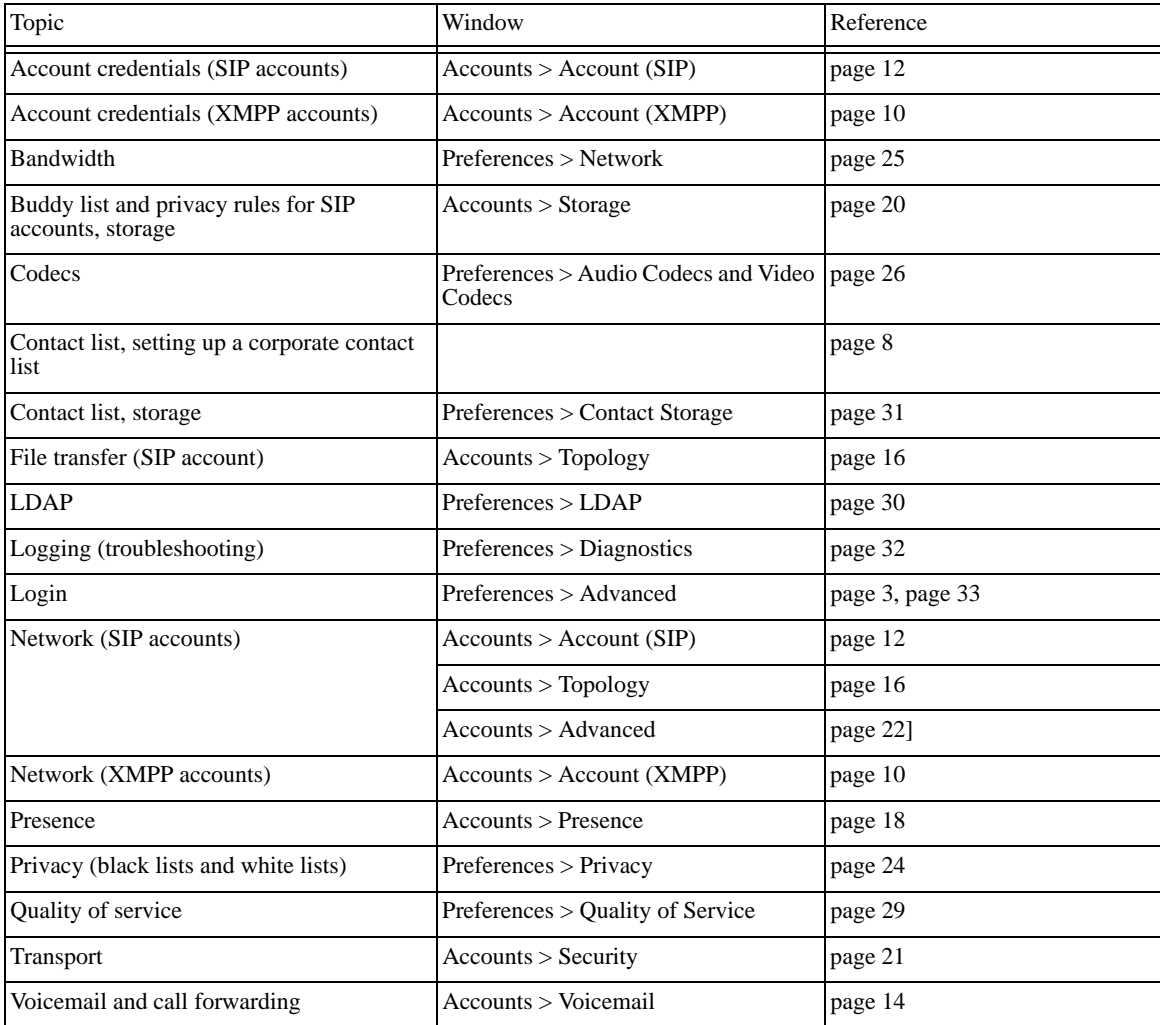

#### **File Transfer**

File transfer lets users send and receive files. There are two ways to support this feature:

- Via content indirection. In this case, files are sent via a SIP account. You must set up a file transfer server. See page 17 for information.
- Using the XMPP account. This method does not require special setup, but you must, obviously, be planning to create XMPP accounts for your users.

#### Setting up Accounts

You must set up SIP accounts to allow your users to make phone calls. If the VoIP service provider offers instant messaging using SIMPLE, users will also use this account for instant messaging.

You must set up an XMPP account if you are using an XMPP service for instant messaging and presence.

#### **SIP Accounts**

Each user requires the following information:

- User name
- Password
- Authorization Name (if applicable)
- Domain

#### **XMPP Accounts**

If you use an XMPP service for instant messaging or presence, you will need the following information:

- Jabber ID: user name and domain. For example, jsantos@domainXMPP.com.
- Password.
- 1. From the Bria Professional menu, choose File > Account Settings. The Account Settings window appears.

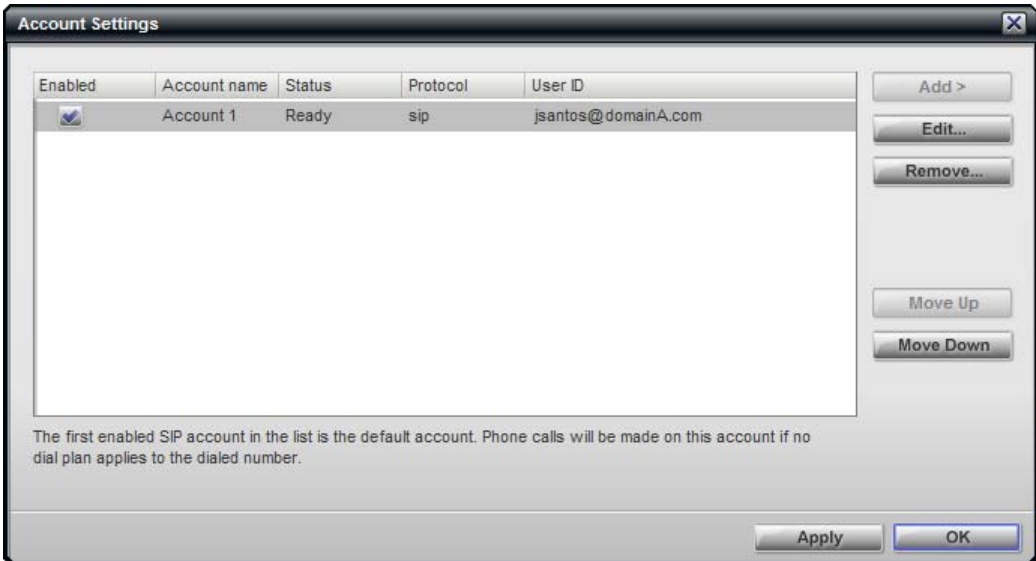

- 2. Click Add > New SIP Account. The SIP Account window appears. Complete the tabs as follows:
	- Account: The User Details section will be different for each user. The remaining fields will be identical for all users.
	- Voicemail: Some of these fields will be different for each user.
	- Other tabs: All other tabs will be identical for all users.

See ["Account Configuration Reference" on page 9](#page-12-0) for details.

- 3. If you are setting up an XMPP account, click Add > New XMPP Account. The XMPP Account window appears. Complete the tabs as follows:
	- User Details will be different for each user.
	- Other fields will be identical for all users.

For more information, see ["XMPP Account" on page 10](#page-13-0).

- 4. If you have more than one SIP account, decide which is the default and move it to be the first SIP account in the list. Similarly, if you have more than one XMPP account, decide which is the default and move it to be the first XMPP account. For information on the role that the default account plays, see ["How Bria](#page-10-0)  [Professional Selects an Account" on page 7](#page-10-0).
- 5. Enable the desired accounts. An account must be enabled in order to be used for phone calls, presence, instant messaging, subscriptions, and file transfers. An account must be enable for Bria Professional to retrieve the buddy list from remote storage associated with that account.
- 6. On the Account Settings window, click Apply to register the newly added accounts. Click Close when the Status column is "Ready".

### Configuring Global Settings (Preferences)

Use the Preferences window to configure features that apply globally, rather than on a per-account basis. The panels that you, as the system adminstrator, should set are:

- Privacy, but only the Corporate panel. Leave the General panel for users to complete.
- Network. You should complete these fields to suit your network.
- Audio Codecs and Video Codecs. You should enable the codecs that are suitable to your environment.
- Quality of Service. If your VoIP service provider supports QoS, you can configure Bria Professional for it.
- LDAP. You can set up a company directory on a server and connect Bria Professional to it via the LDAP protocol. The directory will appear in the Directory tab. Information in this tab will update automatically whenever the information on the LDAP changes.
- Contact Storage. This panel lets you set up a remote storage system for your contact list via WebDAV or XCAP. Note that the storage that is configured here is for the contact list (which contains SIP addresses and other addresses), while the storage that is configured on each SIP account is for the buddy list (which contains only presence/availability information).
- Advanced. On this panel you should configure only the login server fields; leave other fields for users to complete.

See ["Preferences Reference" on page 24](#page-27-0).

### <span id="page-10-0"></span>2.4 How Bria Professional Selects an Account

Bria Professional determines which account to use for the various activities: phone calls, instant messages, presence subscriptions, and file transfers. If you have set up more than one SIP account and/or more than one XMPP account, read this section to make sure you set the default account to obtain the desired behavior.

#### **Incoming Phone Calls**

The account that an incoming phone call comes in on is controlled by the other party. However, an account must be enabled in order for a phone call to be received on it.

#### **Outgoing Phone Calls**

The account to use is selected as follows:

- If the user selects a specific account when placing the call, that account is used.
- If not, the phone number SIP address is run through the dial plan process; see "How Dialing Plans Are Used" on page 38.
- If that does not select an account, use the domain specified in the SIP address.
- If no domain is specified, use the first enabled SIP account.

#### **Presence Subscriptions and Outgoing Instant Messages**

When the user creates a contact, Bria Professional associates each SIP address and each XMPP address with a specific account. That associated account is then used for presence subscription requests to that contact (these requests are typically initiated as soon as the contact is created) and for instant message sessions that are initiated by the user. The account to use is selected as follows:

- Match the domain of the contact's address to the domain portion of an account of the same type (i.e., match a SIP address to a SIP account). For example, sip:kpereira@domainA.com will match the "domainA.com" SIP account in the account list.
- If no match is made, use the first "useable" account in the account list. An account is useable if it is enabled and of the correct type (SIP or XMPP) and it is set up for presence (if a SIP account; XMPP accounts are always set up for presence).

The user can change this initial selection for any contact by displaying the Contact Profile and clicking the Advance button. However, if you have set up the default accounts appropriately, the user should not have to change this selection.

If a user has problems with presence for a particular contact, view this Advanced dialog and make sure the Account is set correctly.

- If there is no presence subscription (Account specifies "Unavailable"), then select an appropriate account.
- If an account is selected but presence information is not being received, try selecting a different account. The presence subscription should be sent via the account that "owns" the address; proxies may not pass through addresses that do not belong to them.

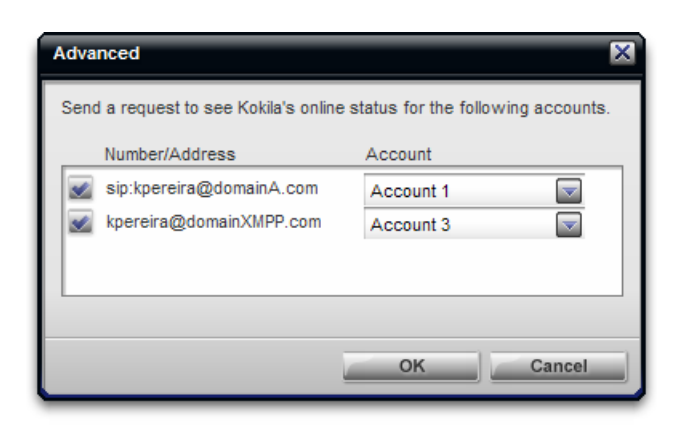

### <span id="page-11-0"></span>2.5 Creating a Contact List

Typically, users will want to create contacts in order to easily make phone calls, send IMs and transfer files. You can provide a file (for example, the company contact list) that your users can import into their individual softphones. This file can be:

- A comma-separated file. Use this method to import from a Microsoft® Excel® file. You will first have to set up the file; see below.
- A Microsoft® Outlook® or Microsoft® Exchange contact list (a \*.pst file).
- A vCard file (\*.vcf file). A vCard is an electronic business card that is often attached to an email.

#### **Setting up an Excel File for Import**

- 1. Remove any introductory text or headings from the top of the file. (You can keep text at the end of the file; it will be ignored during the import.)
- 2. Insert a blank row as the first row, then insert the headings that Bria Professional will use to interpret the meaning of each column. The columns can be in any order. The most popular headings are:
	- display-name
	- entry\_id
	- given\_name
	- surname
	- postal\_address.

For a complete list of headings, see ["Glossary" on page 45](#page-48-0).

3. Save the file as \*.csv.

To test out the import process, see the procedure in the Address Book chapter of the *Bria Professional User Guide*.

## <span id="page-12-0"></span>3 Account Configuration Reference

The Account Settings window lets you configure features that apply on a per-account basis. (The preferences window lets you configure features that apply across all accounts.)

### <span id="page-12-1"></span>3.1 Accounts Settings Window

Choose File > Account Settings from the menu. The Account Settings window appears, showing all the accounts set up.

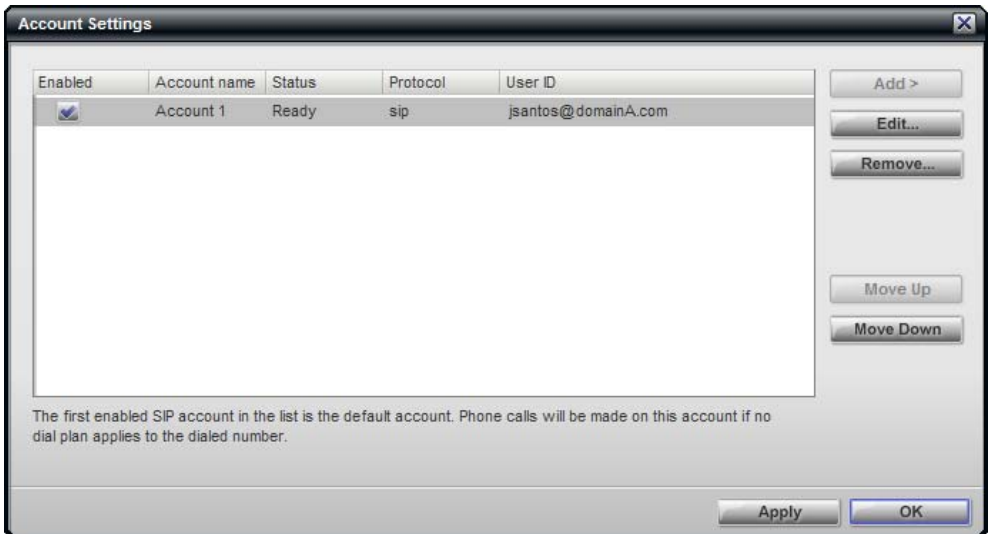

You can:

- Add or remove an account.
- Enable one or more accounts.
- Set one default for each account type (SIP and XMPP). See ["How Bria Professional Selects an Account" on](#page-10-0)  [page 7](#page-10-0) for information on the importance of the default account.
- Set or change the properties of an account. These properties control how Bria Professional interacts with your network, and are set individually for each account. Click the **Properties** button, then see the following pages for details.

### <span id="page-13-0"></span>3.2 XMPP Account

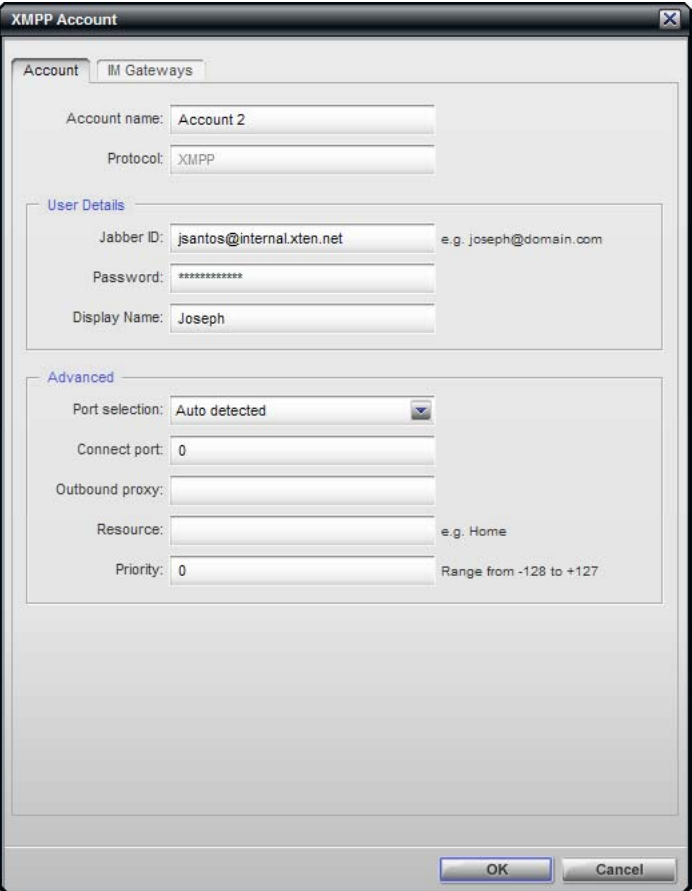

#### Table 1: XMPP Account Properties – Account

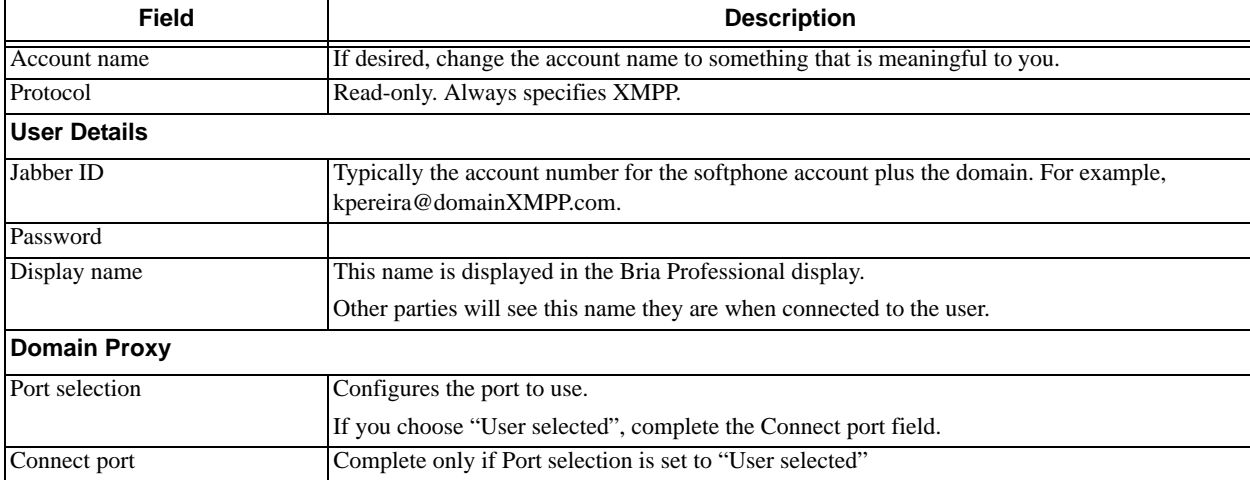

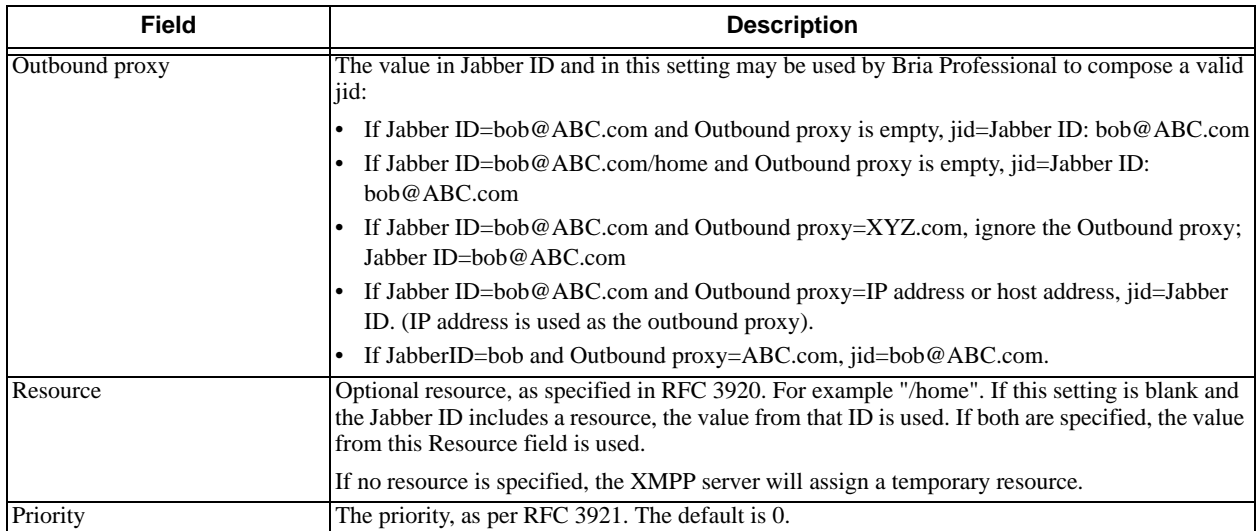

#### Table 1: XMPP Account Properties – Account

### <span id="page-15-0"></span>3.3 SIP Account Properties – Account

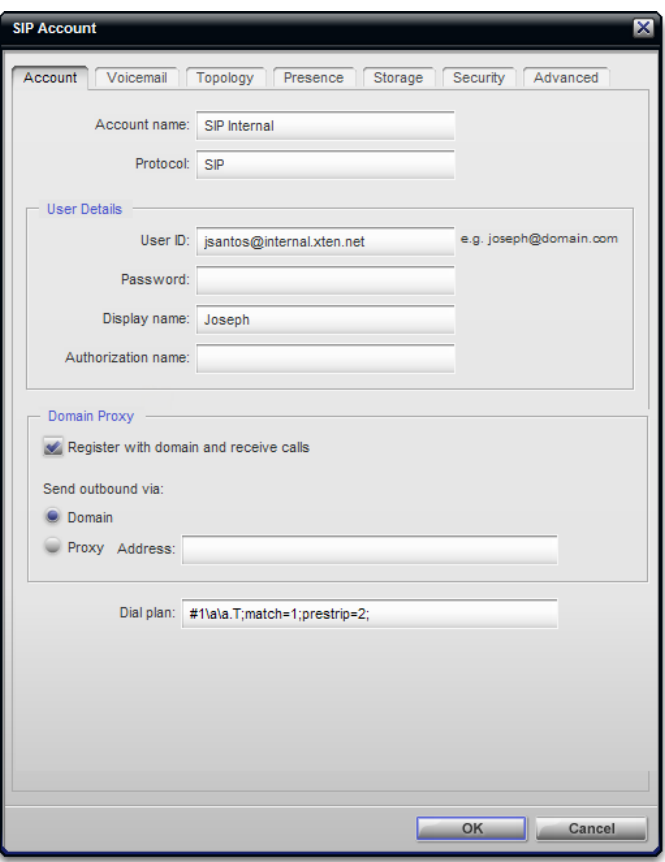

#### Table 2: SIP Account Properties – Account

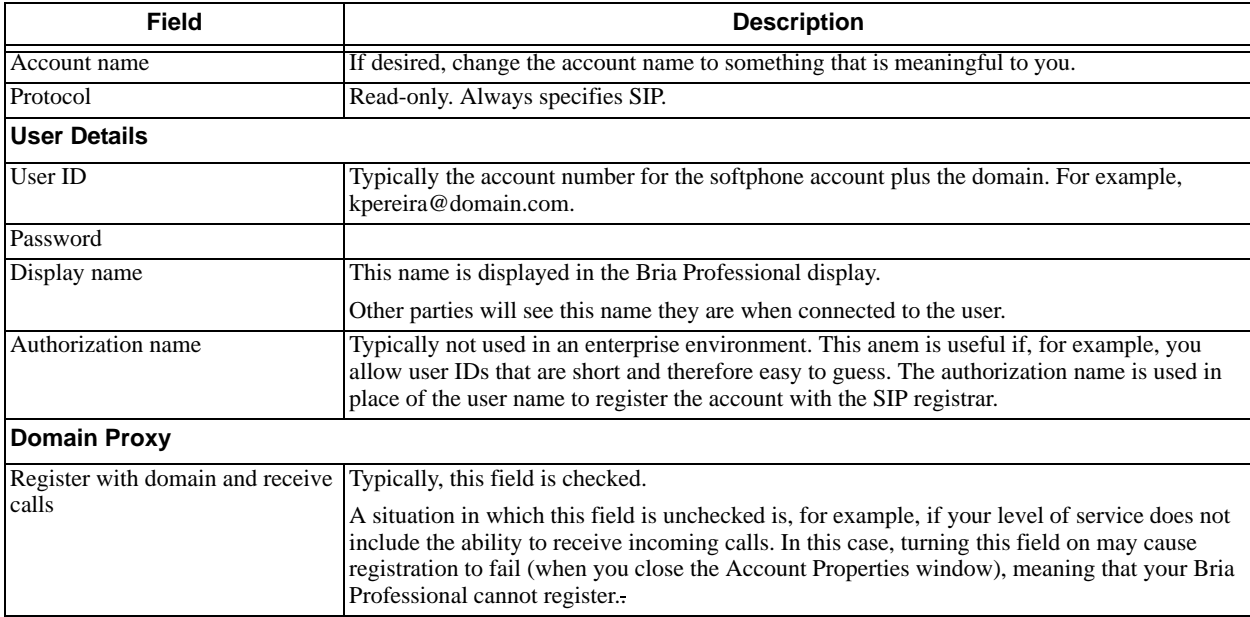

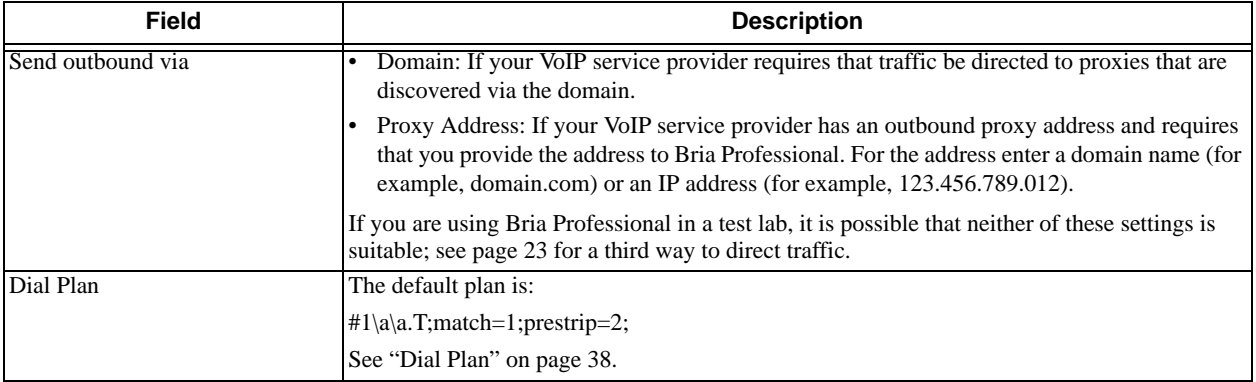

#### Table 2: SIP Account Properties – Account

### <span id="page-17-0"></span>3.4 SIP Account Properties – Voicemail

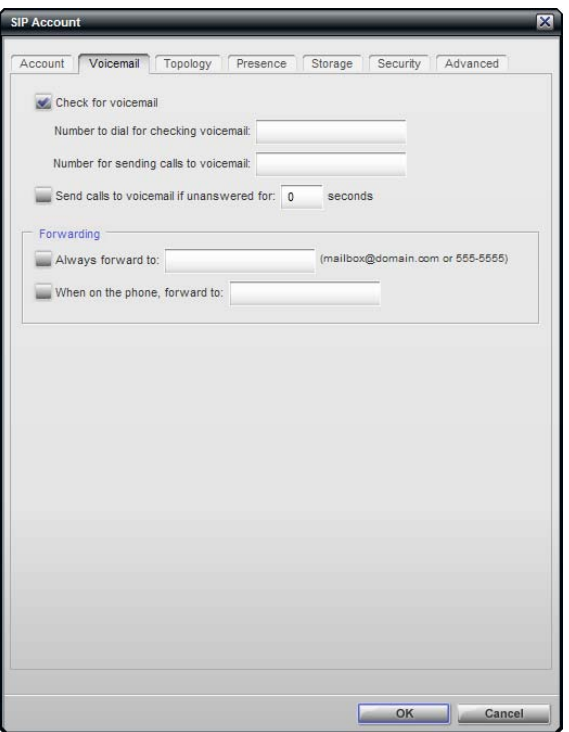

These settings let you configure client-side voicemail features.

Your IP PBX may also provide the ability to configure voicemail (server-side handling). An incoming phone call first goes through server-side handlers and then through the client-side handlers. Keep in mind that the fields on this Voicemail tab are not writing to the server; they are configuring a second, separate handler.

You must decide how you want phone calls to be handled: by the server only, by the Bria Professional client only, or by both. Instruct your users accordingly.

If you decide to allow both, you must make sure that your users understand how the server-side and client-side voicemail configuration must be synchronized to work together. You must also check what the server-side settings are and make sure you enter compatible information in Bria Professional.

| <b>Field</b>                          | <b>Description</b>                                                                                                    |
|---------------------------------------|----------------------------------------------------------------------------------------------------|
| Check for voicemail                   | Choose the setting appropriate to your IP PBX:                                                                                                    |
|                                       | On: Bria Professional will subscribe to be notified when there is a voicemail for you.<br>$\bullet$                                                                                                    |
|                                       | Off: the IP PBX may be set up to advise Bria Professional when there is a voicemail<br>for you.                                                                                                    |
|                                       | Voicemail is controlled by your IP PBX, not by Bria Professional.                                                                                                    |
| Number to dial for checking voicemail | This is the number that will be called when a user clicks the Check for voicemail icon<br>on the softphone, in order to connect to voice mail and listen to messages.                                                                                                    |
|                                       | If you leave this field empty, then this icon will not work; users will have to manually<br>dial this number in order to connect to voicemail.                                                                                                    |
| Number for sending calls to voicemail | This is the number that incoming calls will be forwarded to if they are unanswered after<br>the specified interval (below).                                                                                                    |
| Send calls to voicemail if unanswered | To send to voicemail after the specified number of seconds.                                                                                                    |
|                                       | Your IP PBX may also provide a similar feature that is set up outside of Bria<br>Professional. If so, make sure you do not enter competing information in Bria<br>Professional and in the IP PBX's user interface. For example, if you turn off this field,<br>make sure the same feature at your service provider is also turned off. Otherwise, all<br>your calls will continue to be forwarded. |

Table 3: SIP Account Properties – Voicemail

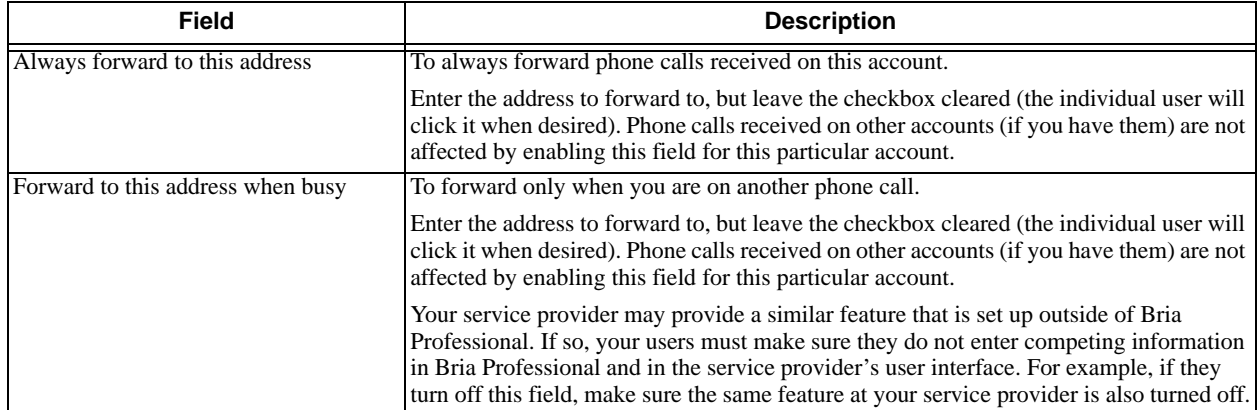

#### Table 3: SIP Account Properties – Voicemail

### <span id="page-19-0"></span>3.5 SIP Account Properties – Topology

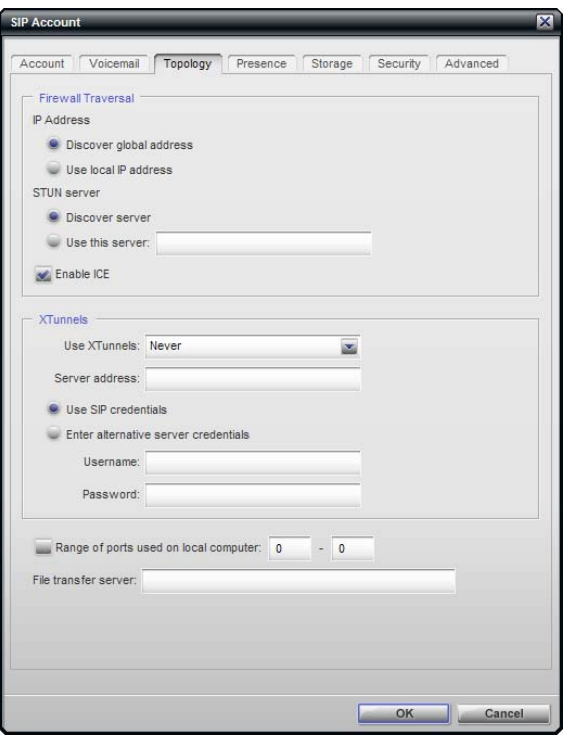

#### Table 4: SIP Account Properties – Topology

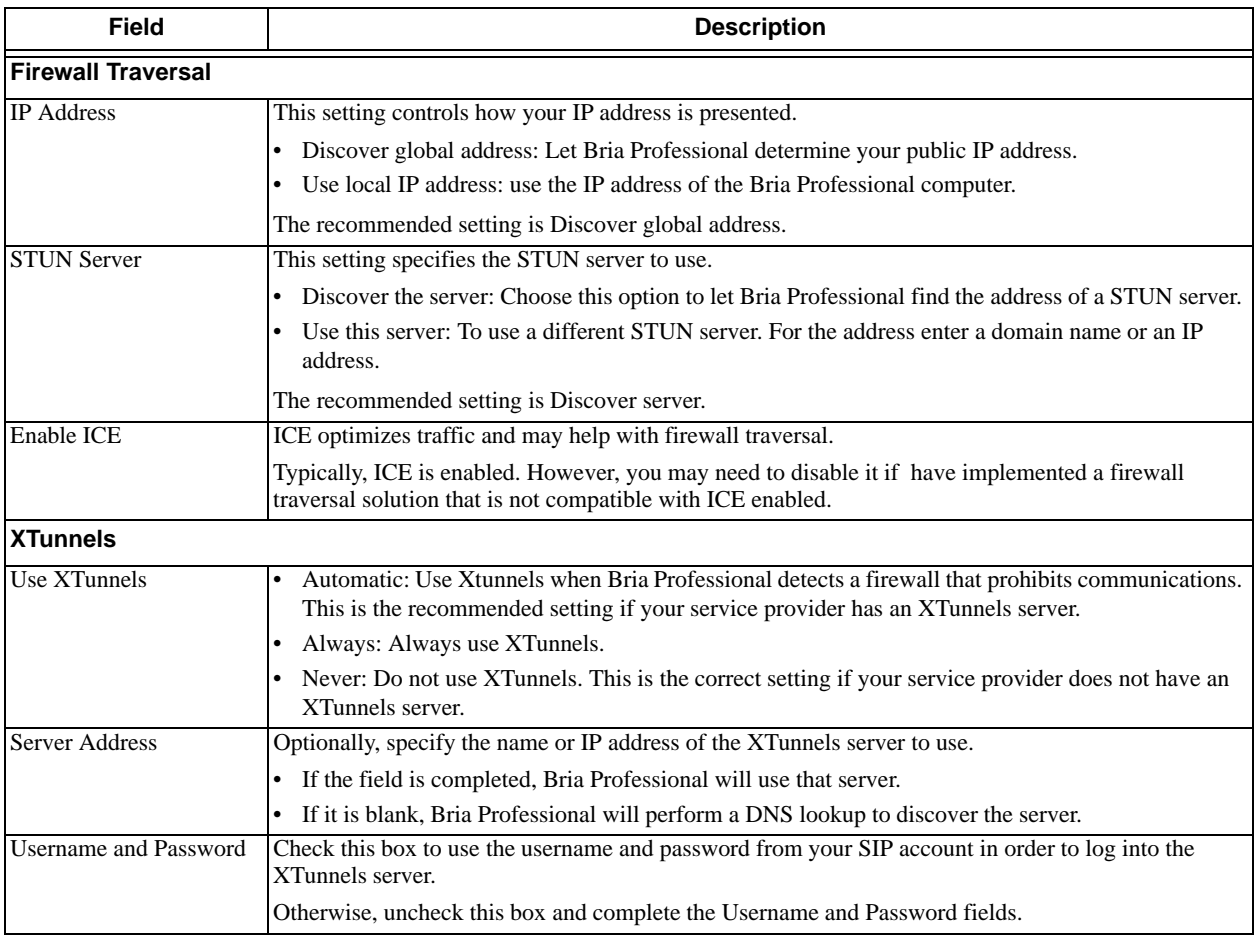

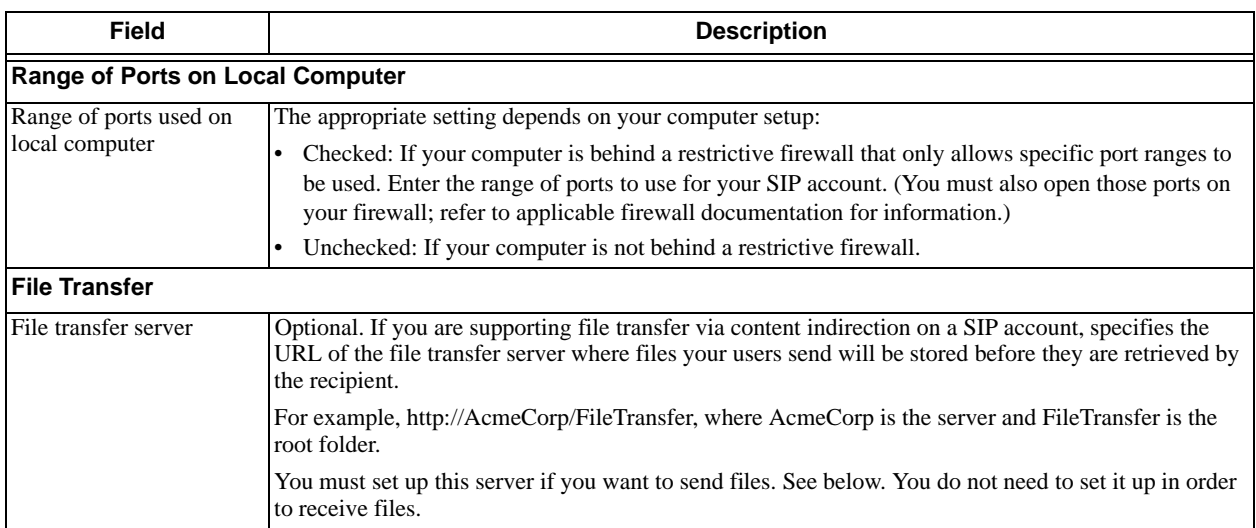

#### Table 4: SIP Account Properties – Topology

#### **Configuring the File Transfer Server**

If you are supporting file transfer via content indirection over a SIP account, you must set up a server. You do not need to set up any servers for file transfer over an XMPP account; that kind of file tranfser is handled peerto-peer.

It is recommended that the file transfer server be within your enterprise firewall.

File transfer via content indirection is performed over HTTP or HTTPS. You must:

- Configure the HTTP server to allow PUT. If you enable WebDAV on an HTTP server, then PUT is automatically enabled.
- Create the root folder on the HTTP server.
- Set the File transfer server field on the Topology panel.

### <span id="page-21-0"></span>3.6 SIP Account Properties – Presence

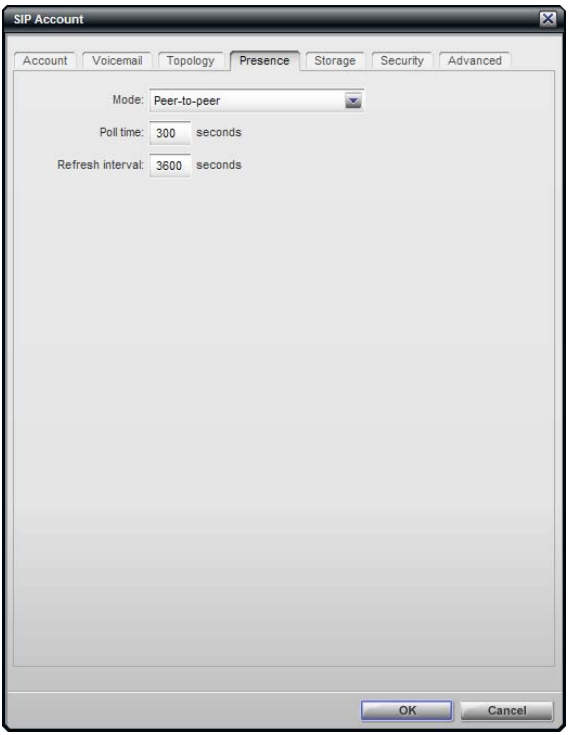

This tab lets you set up to share presence information with contacts who have addresses associated with this SIP account. (For information on account association, see ["How Bria Professional Selects an Account" on page 7\)](#page-10-0). Note that you do not have to set up to share presence information on an XMPP account.

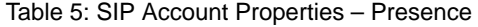

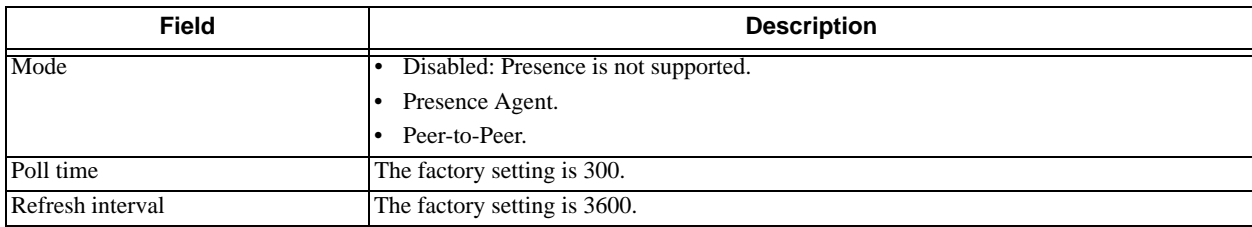

#### **How Presence Subscriptions Work**

The following chart illustrates how the sharing of presence status occurs. This chart illustrates a peer-to-peer subscription, but the same principle applies when a presence agent is used.

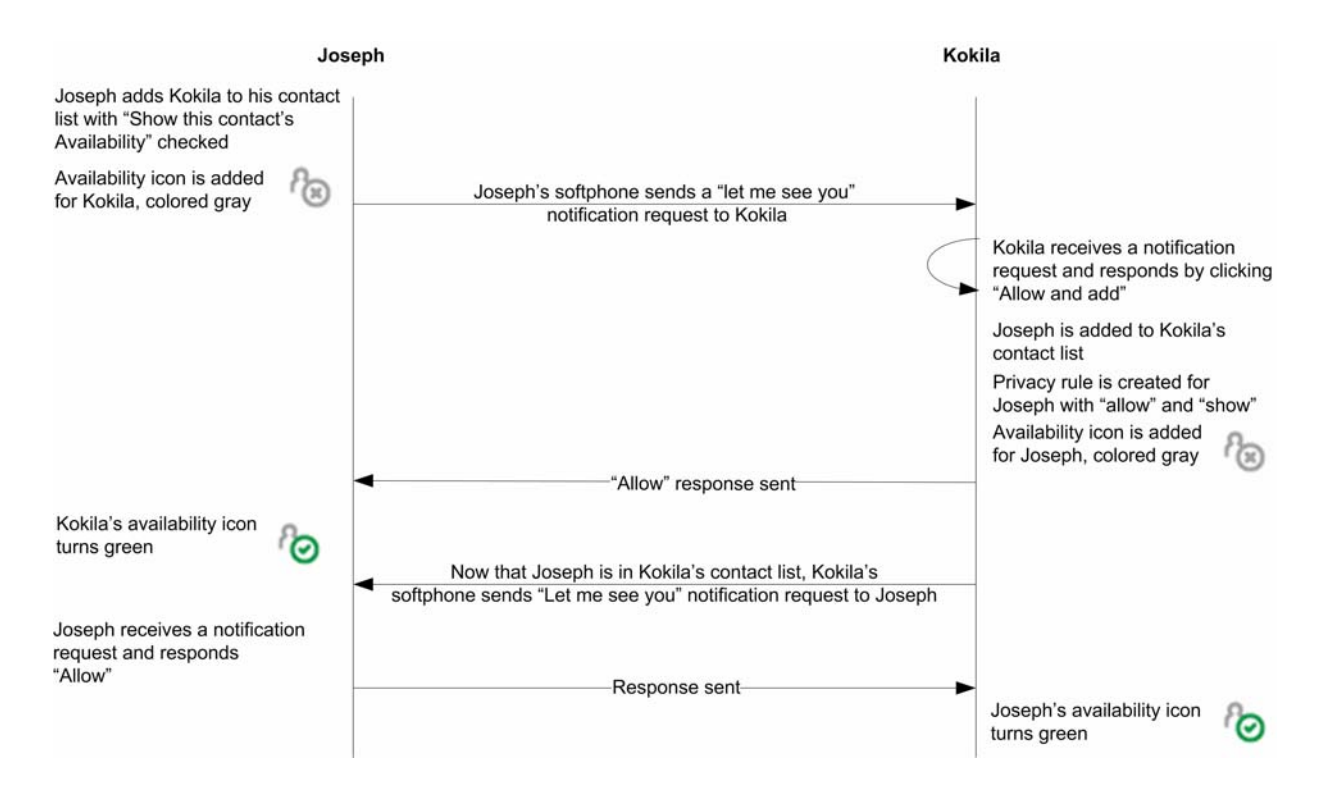

### <span id="page-23-0"></span>3.7 SIP Account Properties – Storage

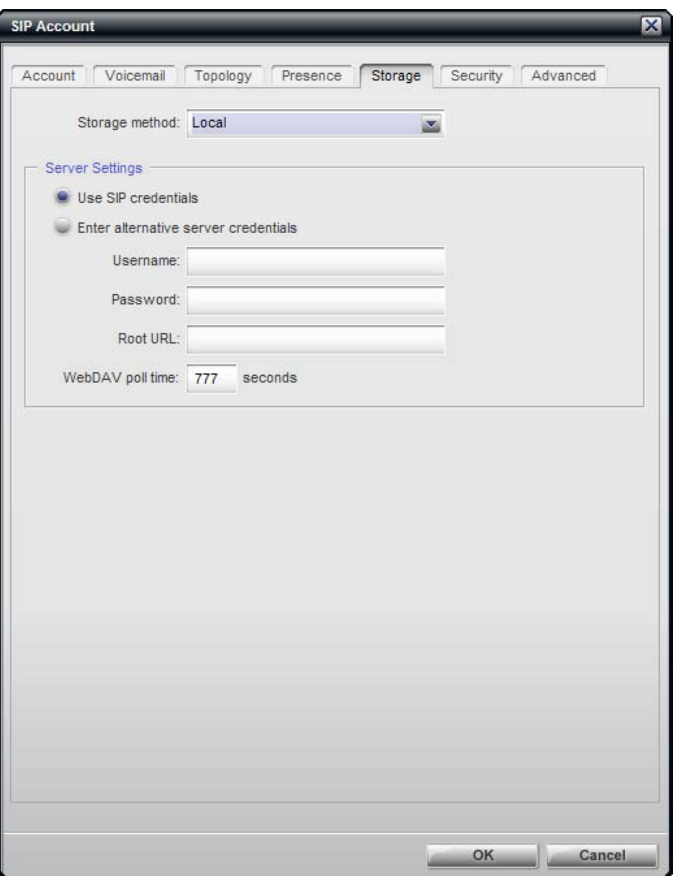

These settings let you set up a remote storage system for the buddy list for this SIP account. (Note that the buddy list for an XMPP account is always stored on the XMPP server; no configuration is required).

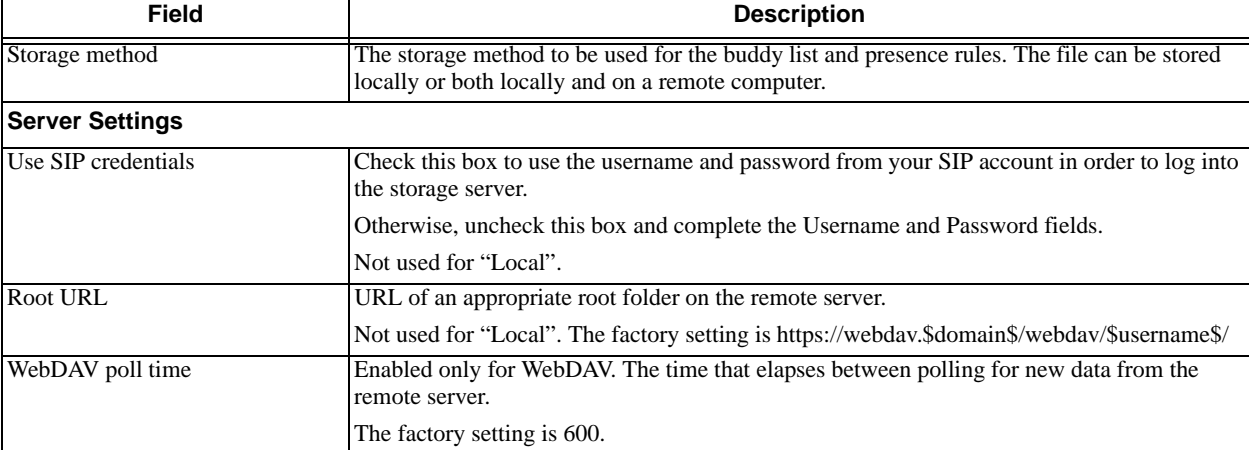

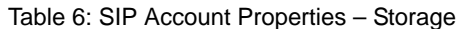

### <span id="page-24-0"></span>3.8 SIP Account Properties – Security

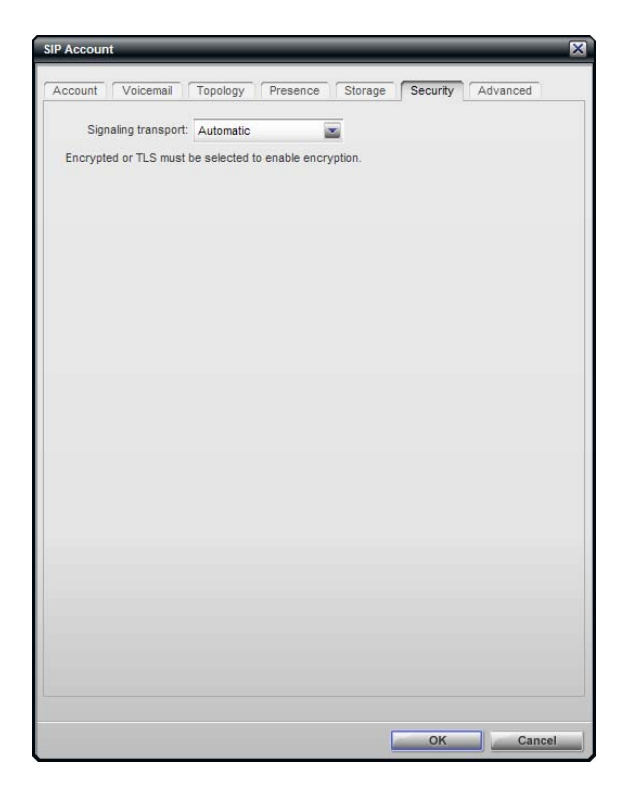

#### Table 7: SIP Account Properties – Security

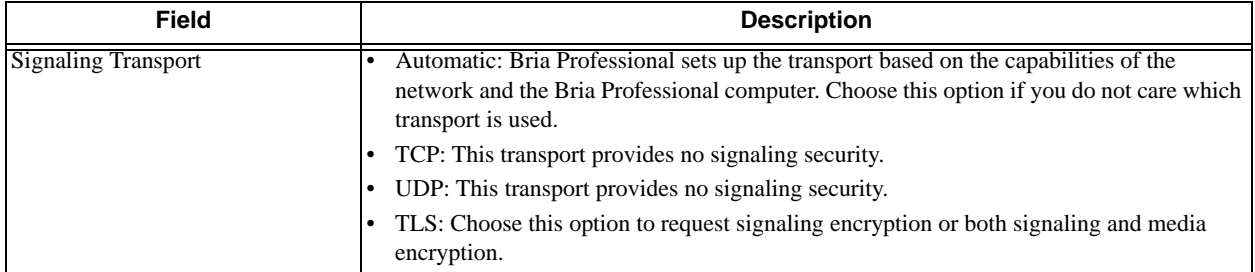

### <span id="page-25-0"></span>3.9 SIP Account Properties – Advanced

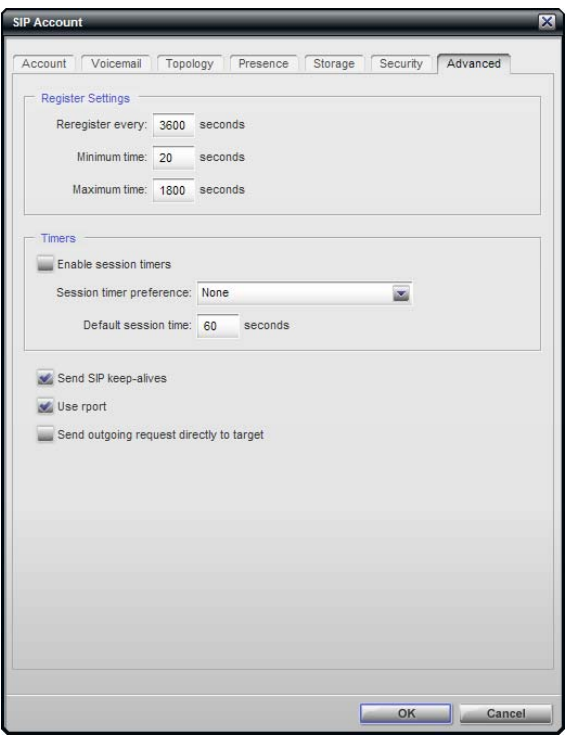

#### Table 8: SIP Account Properties – Advanced

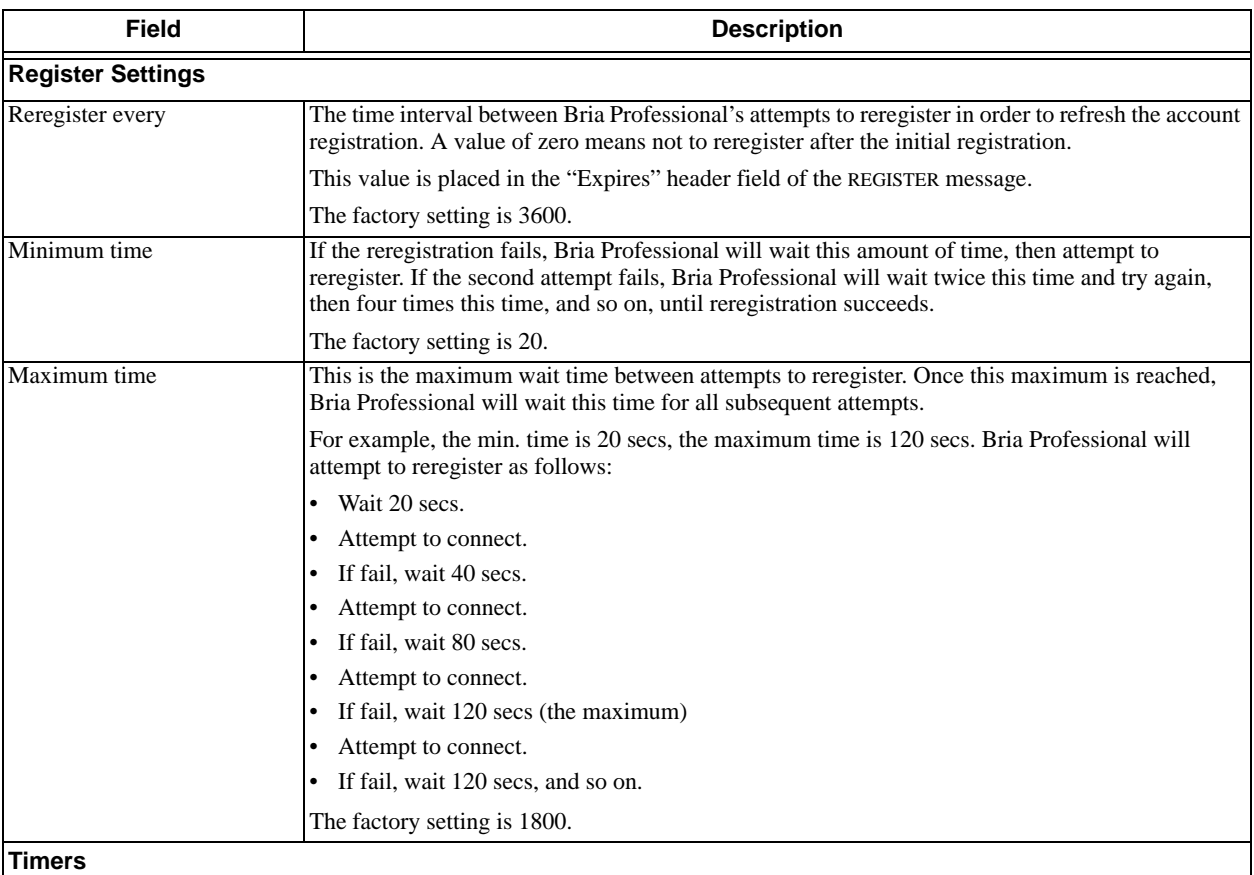

s

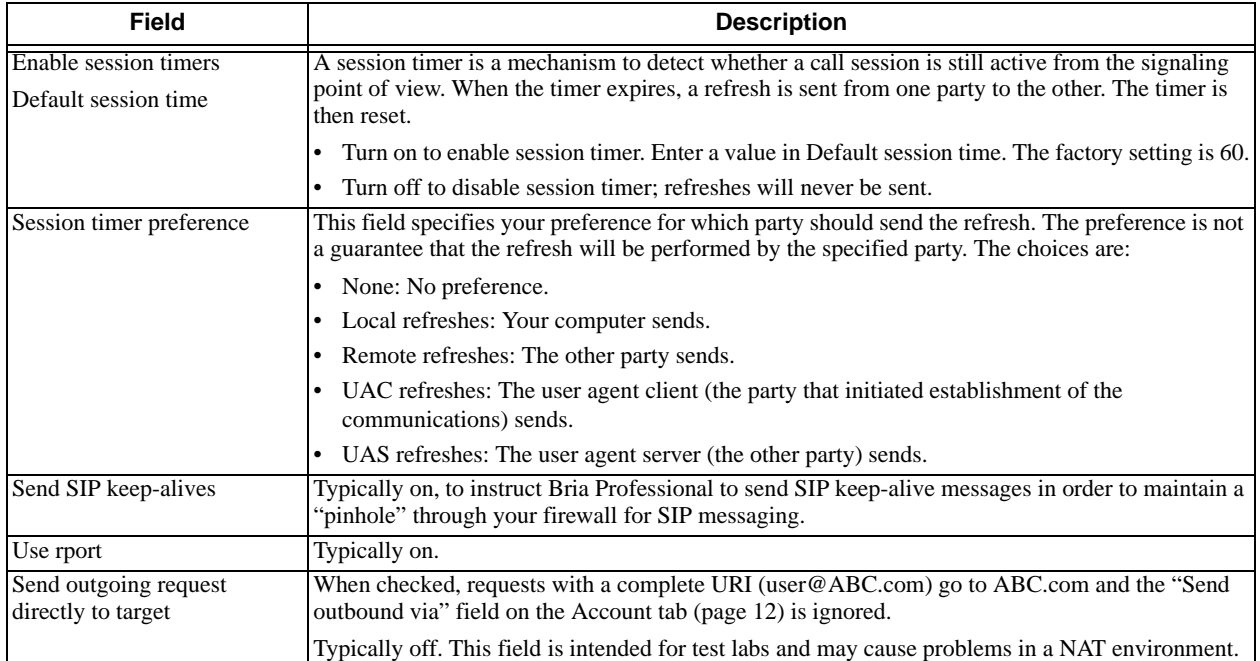

#### Table 8: SIP Account Properties – Advanced

## <span id="page-27-0"></span>4 Preferences Reference

Choose File > Preferences. The Preferences window appears.

The Preferences panels let users control the way that they work with Bria Professional. It also contains fields to configure features that apply globally, rather than on a per-account basis.

### <span id="page-27-1"></span>4.1 Preferences – Privacy

On this panel, you should complete only the Corporate tab.

It is very useful to enter your own corporate domain in the list of allowed domains, so that users automatically accept presence subscriptions from each other, and do not get bombarded with presence (availability) requests.

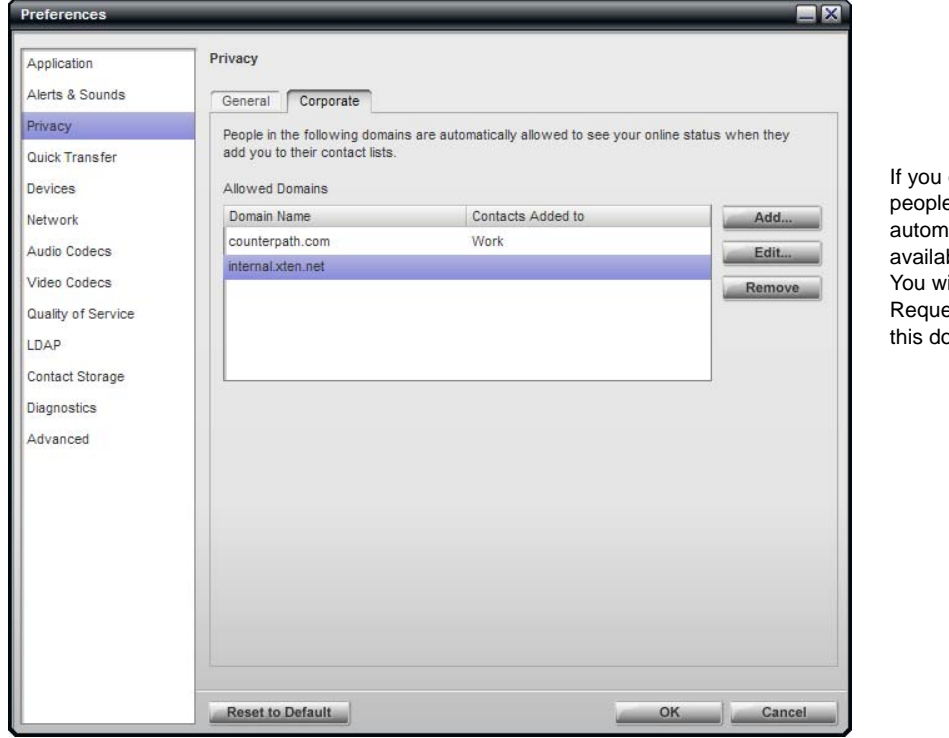

enter a domain in this list, e in that domain will atically be allowed to see your bility online. ill no longer see Presence est dialogs from these people in omain.

### <span id="page-28-0"></span>4.2 Preferences – Network

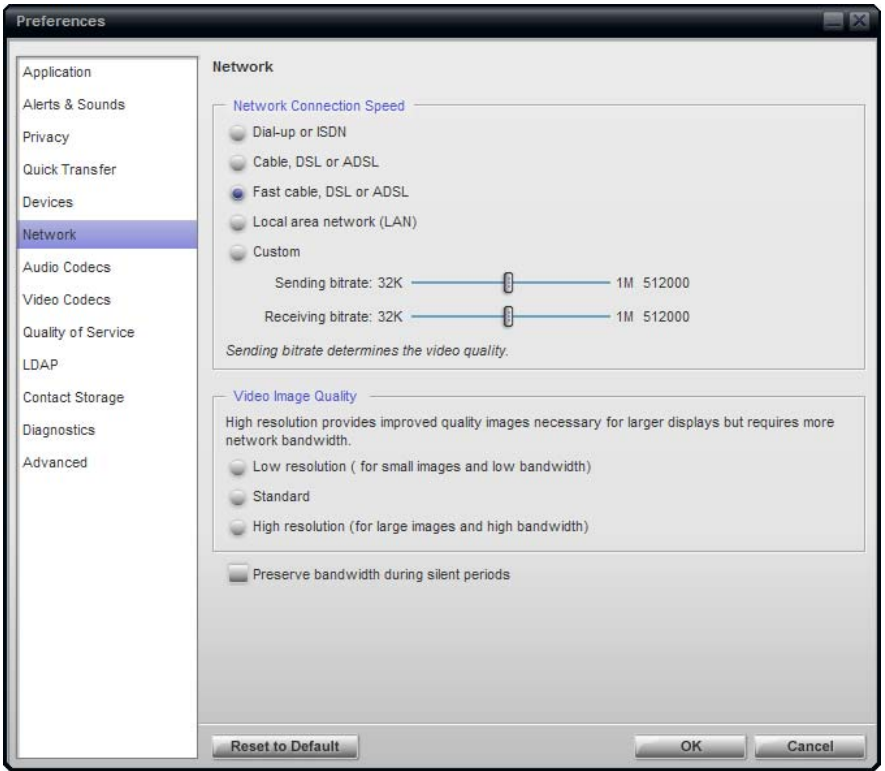

On this panel, complete the network connection speed section and Preserve bandwidth field to suit your environment. Leave the Video Image Size for the user to complete.

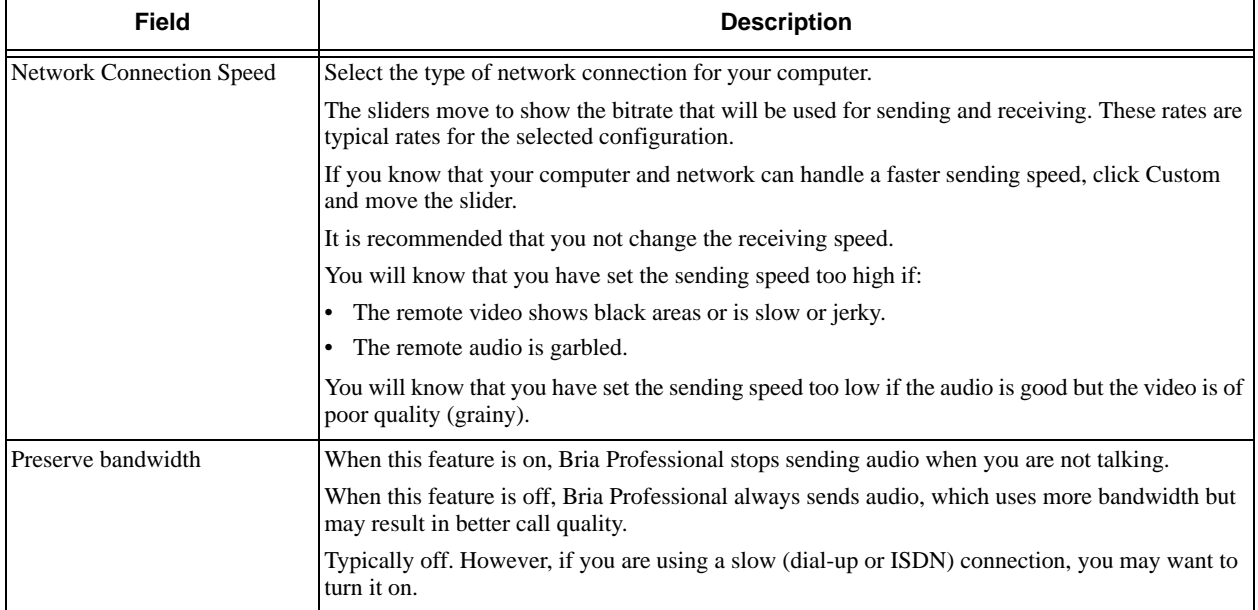

### <span id="page-29-0"></span>4.3 Preferences – Audio Codecs

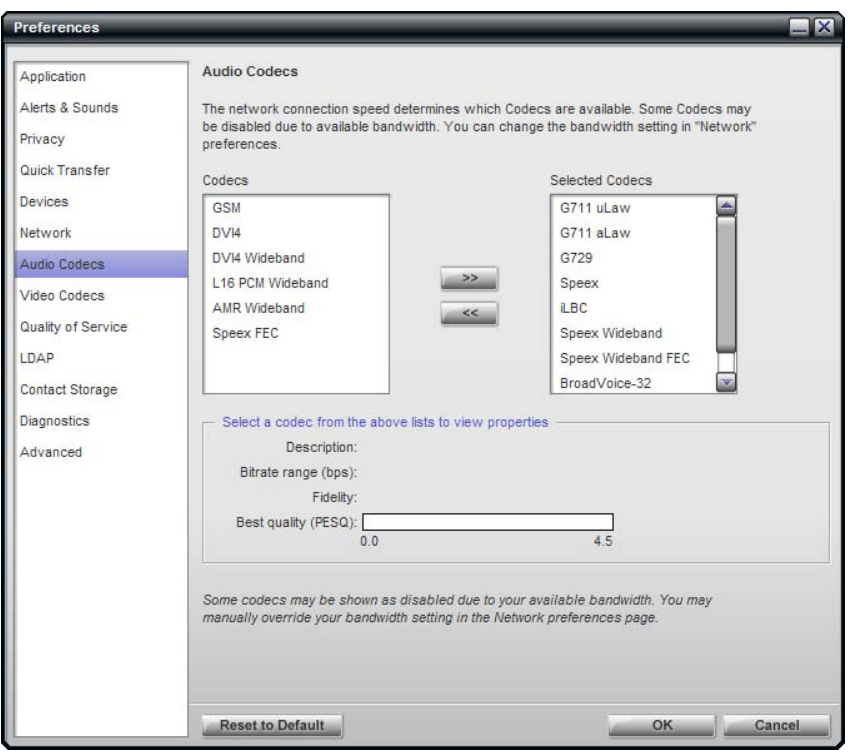

This panel shows all the codecs that are included in the retail version of Bria Professional. You can enable or disable codecs as desired.

With only one codec enabled, all calls made will use that codec. With more than one codec enabled, Bria Professional automatically chooses the best codec based on the other party's capability, the available bandwidth, and network conditions.

You cannot change the properties of any codecs.

#### **About Codecs**

Audio codecs describe the format by which audio streams are compressed for transmission over networks. Codecs can be categorized as either narrowband or wideband:

- Narrowband codecs work with low bandwidth such as a dialup internet connection. These codecs have a sampling rate of 8 kHz.
- Wideband codecs work with high bandwidths and result in better audio quality. However, they do not work with PSTN. These codecs have a sampling rate of 16 kHz.

#### **Supported Codecs**

Bria Professional supports a wide range of codecs. See the table.

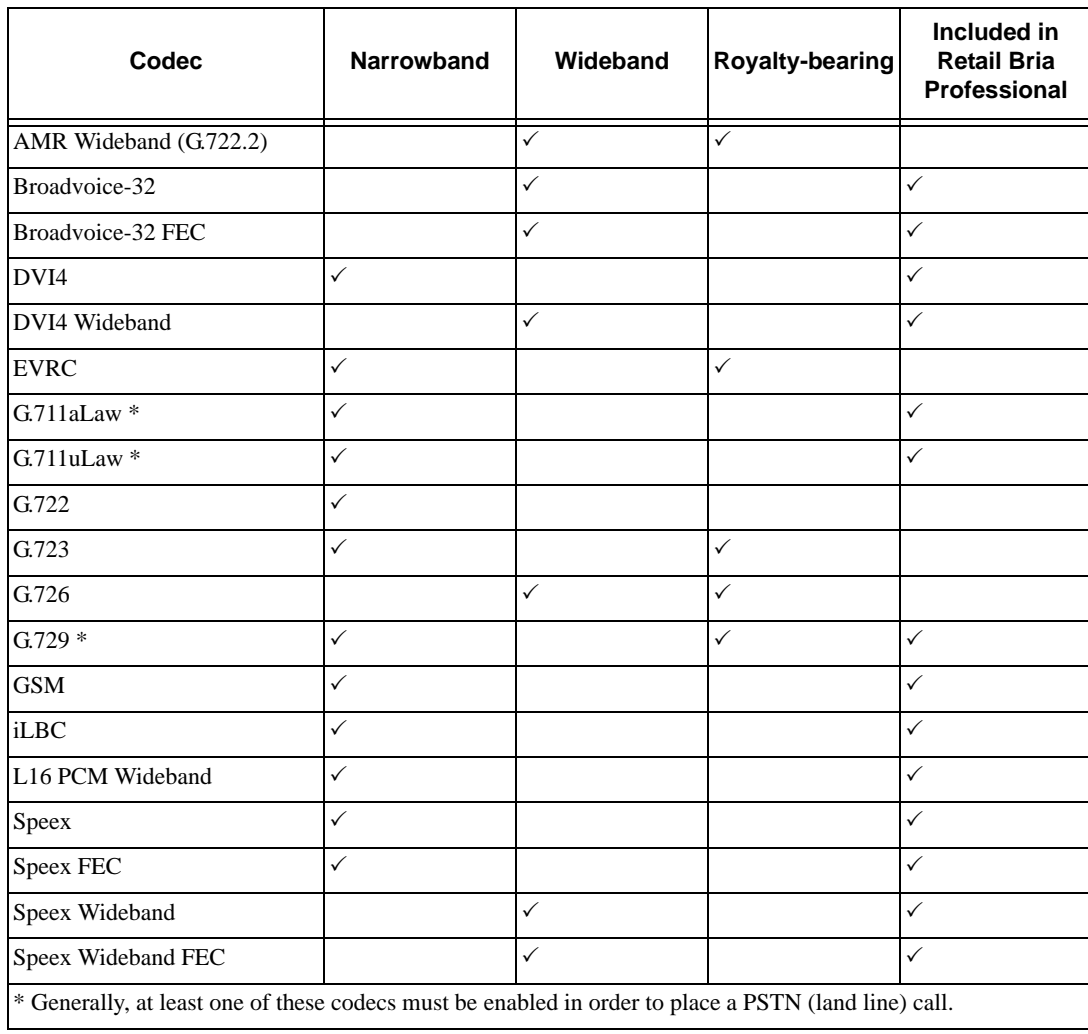

### <span id="page-31-0"></span>4.4 Preferences – Video Codecs

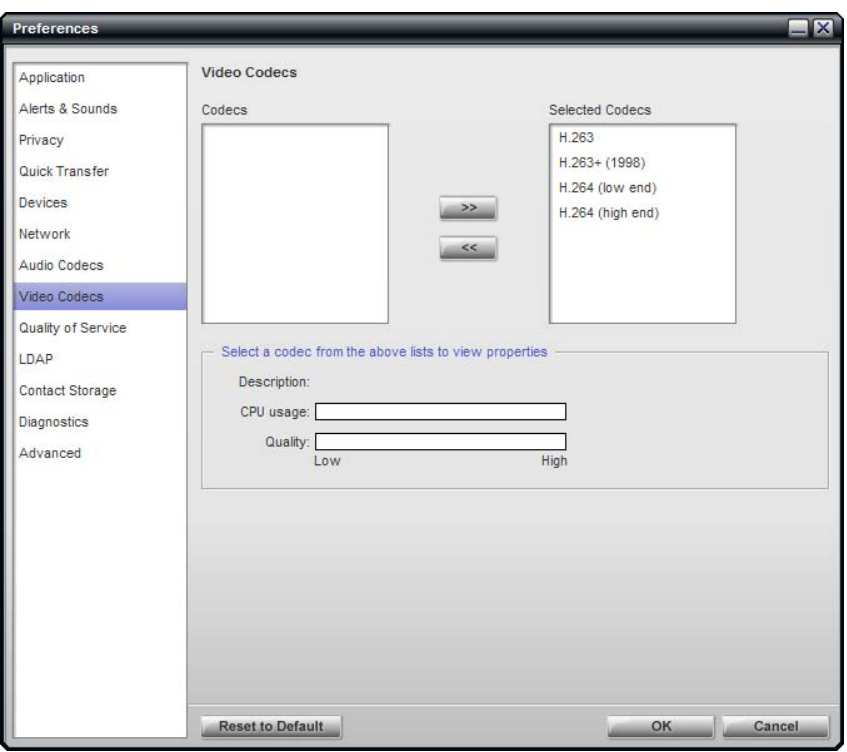

Video codecs describe the format by which video streams are compressed for transmission over networks. Some codecs require less bandwidth than others, but may result in lower video quality.

You can enable or disable codecs as desired.

With only one codec enabled, all calls made will use that particular compression format. With more than one codec enabled, Bria Professional automatically chooses the best codec based on the other party's capability, the available bandwidth, and network conditions.

You cannot change the properties of any codecs.

#### **Supported Codecs**

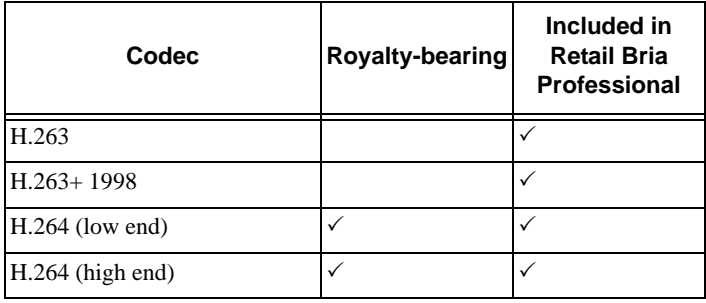

### <span id="page-32-0"></span>4.5 Preferences – Quality of Service

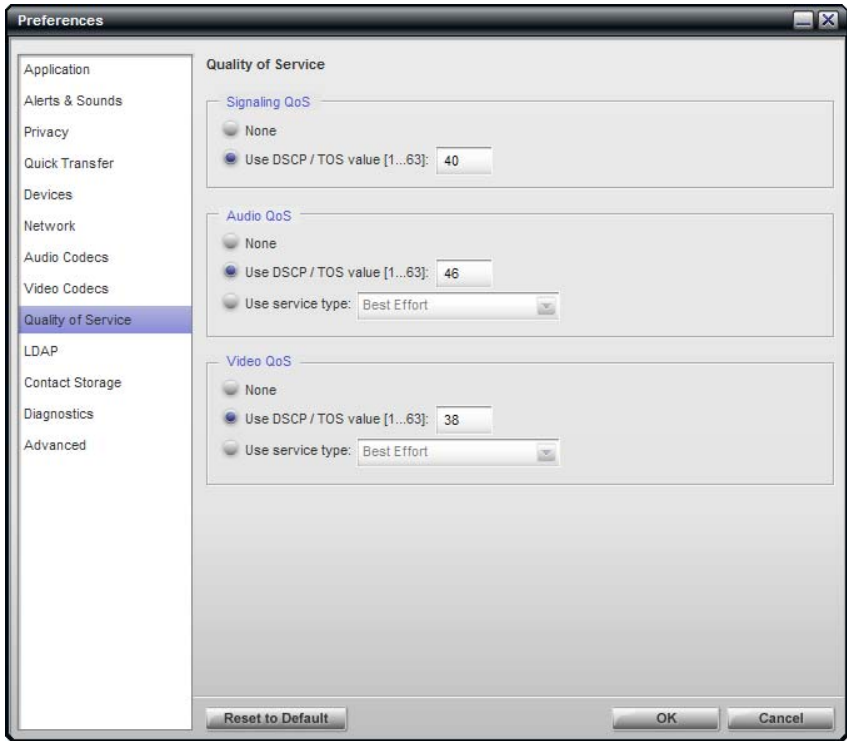

The Quality of Service panel lets you request a specific transport service for audio, video and signaling traffic.

There are two types of services. The service to use depends on what your VoIP service provider supports:

- GQoS, which is available for audio and video.
- DSCP (also known as ToS), which is available for audio, video and signaling.

In a network that has the default configuration, the recommended value for audio is 46, because "46" is the standard marking for audio.

Bria Professional supports 802.1p QoS packet tagging. If you set up for QoS, Bria Professional will include the specified information in the packets that it sends to the network provider. Whether the packet is delivered with the specified service depends on whether your broadband router and the network provider between you and the other party supports multiple transport services. In other words, whether each network provider reads the QoS information and prioritizes packet delivery based on the requested service.

### <span id="page-33-0"></span>4.6 Preferences – LDAP

If you have access to an LDAP directory, you can configure Bria Professional to automatically download the directory and display it in the Directory tab in the Address Book.

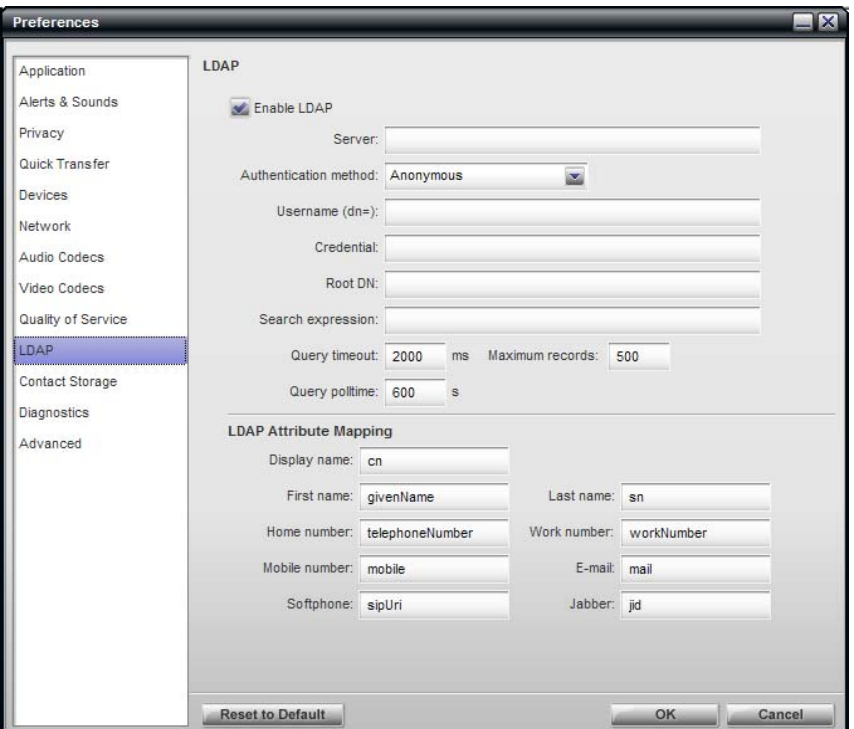

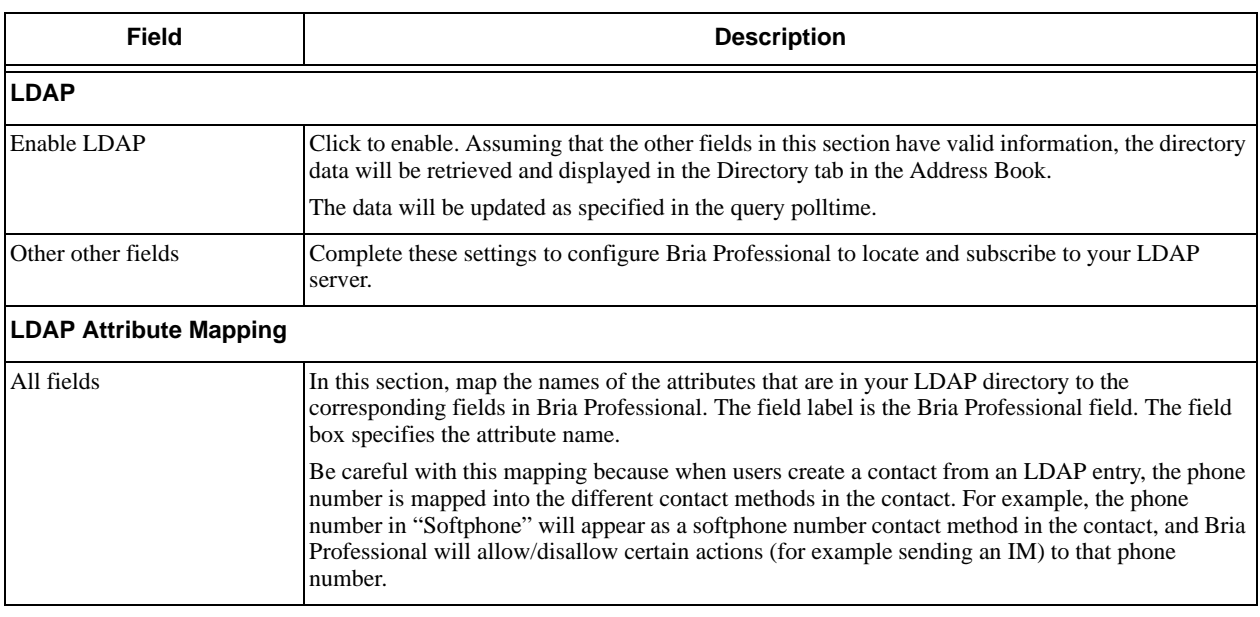

### <span id="page-34-0"></span>4.7 Preferences – Contact Storage

![](_page_34_Picture_69.jpeg)

These settings let you set up a remote storage system for user contact lists via WebDAV or XCAP. (The contact list is always stored locally, even when you set up for remote storage.) Note that the storage that is configured here is for the contact list (which contains SIP addresses and other addresses), while the storage that is configured on each SIP account ([page 20\)](#page-23-0) is for the buddy list (which contains only presence/availability information).

The contact list is automatically loaded at startup, and is loaded even if no accounts are enabled.

![](_page_34_Picture_70.jpeg)

![](_page_34_Picture_71.jpeg)

### <span id="page-35-0"></span>4.8 Preferences – Diagnostics

![](_page_35_Picture_70.jpeg)

This panel lets the user enable logging to files. Logging uses computer resources, so you should make sure your users only enable it when you or a customer support representative instruct them to do so.

#### **Configuring**

You should configure the folder where logging files will be saved. You should also make sure the logging is initially disabled.

Activity on Bria Professional will be logged to.csv files in the specified folder. A new set of files is started each time the user logs on. In order not to create large files when logging (which may create computer problems), make sure your users do not remain logged on indefinitely when logging. They should occasionally exit and restart Bria Professional.

You can delete log files from the specified folder as you would any other data file.

#### **Sending Files to Customer Support**

If requested by a customer support representative, you can:

- Open the logging folder and then open a log file using a text editor.
- Email the logs in the specified folder to customer support: Click Send logs to customer support. A dialog box appears showing all the logs. Select files and click Open; the selected files are sent and the dialog box closes.

### <span id="page-36-0"></span>4.9 Preferences – Advanced

![](_page_36_Picture_2.jpeg)

![](_page_36_Picture_104.jpeg)

#### **Configuring the Login Option**

#### **If You Are Deploying through Manual Configuration**

If you are configuring Bria Professional manually, then all users must be set up with "No login server is available". The other login fields are ignored.

#### **If You Are Deploying through Provisioning**

If you are reading this manual as the first step to deploying a provisioning server, then leave the default values:

- Choose "Automatically detect the login server through DHCP".
- Check "Number of times a user can skip".
- Enter -1 in the field.

With these settings, login will be handled in one of two ways:

- While you are exploring your deployment options on a test computer and do not yet have a login server set up, you will skip login and manually set up your accounts. See ["Logging in" on page 3](#page-6-0).
- When you have deployed the login server, then login will occur as described in the *Provisioning Bria Professional Guide*.

# <span id="page-38-0"></span>A Configuration Form

![](_page_38_Picture_132.jpeg)

![](_page_39_Picture_122.jpeg)

![](_page_40_Picture_110.jpeg)

# <span id="page-41-0"></span>B Dial Plan

When a call attempt is made, the call input (what you type, select or drag onto the Call display) is processed to select the SIP account to use and to modify the input if that is required to ensure that the call gets placed successfully. This ability to select an account and modify the input relies on the existence of a "dial plan" for each account.

### B.1 How Dialing Plans Are Used

When you make a call, Bria Professional takes the phone number (the input) and performs the following:

#### **Cleanup**

Input is cleaned up by removing spaces, dashes, open brackets, and close brackets. Cleanup allows Bria Professional to support calls placed using contacts from a contact list, including Microsoft® Outlook®.

#### **Matching**

The input is compared to the patterns defined by the dial plan for each enabled account. Each account has one dial plan, and each dial plan has one or more patterns.

- When a match is found between the input and the pattern, the account that this pattern belongs to is selected and the transformation for this pattern is performed.
- If no match is found, the default account is selected and no transformation is performed.

For details on matching see "How the Input Is Processed" on page 41.

#### **Transformation**

The selected transformation is performed.

#### **Place Call**

Then the call is placed using the transformed input.

### The Default Dial Plan

The default dial plan is:

#n\a\a.T;match=1;prestrip=2;

where  $\#n$  is the account prefix ( $\#1$  for the first account in the list (proxy0),  $\#2$  for the second account (proxy1), and so on).

If the input is the account prefix and the number, then the Account for this dial plan is selected. The account prefixed is stripped from the number before the call is placed.

If all Accounts use this dial plan, then the behavior is as follows: if the input includes the account, then that account is used. In other words, you can force selection of a specific account by including the account prefix. If the input does not include #n, then the default account is used.

### B.2 Dial Plan Syntax

In Bria Professional, the dial plan establishes the expected patterns of characters for a telephone number or softphone address, and allows for modification (transformation) of input based on the match to a pattern. The dial plan has the following syntax:

```
pattern[|pattern];match=1;<transformation>=<value>;[match=2;
<transformation>=<value>;]
```
Where:

- Items in [ ] are optional.
- Pattern: the pattern that will be matched. One or more patterns. Each pattern is separated by a | pipe. The pipe is optional after the last pattern. Each pattern is implicitly numbered, starting from 1.
- Match; Transformation: A pair that identifies the pattern number to compare with the input, and the transformation to perform on the input when a match is obtained. The transformation is optional (meaning that if there is no transformation for a pattern, then the input that matches this pattern is not transformed). One or more pairs.

"match=" is a literal. "n" identifies the pattern. "transformation=" is replaced by a keyword, see below. "value" is replaced by a value.

Spaces are allowed only in the <value> items.

Remember that dialing plans are applied after the input has been cleaned up (page 38)!

#### Example

\a\a.T|xxxxxxxxxx;match=1;prestrip=2;match=2;pre=8;

where:

- $\a\a$ . Tis the first pattern.
- xxxxxxxxxx;is the second pattern.
- match=1;prestrip=2;is the first match-transformation pair.
- match=2;pre=8;is the second match-transformation pair.

#### Pattern

#### **Valid Content**

The content for a pattern follows the digit map rules of RFC 2705, supplemented by the rules for regular expressions. Where there is an overlap between the digit map and regular expression rules, the digit map rules apply. For this reason, there are some special cases, included in the table below.

The following table describes the most common elements. As mentioned, all regular expression elements are supported.

![](_page_42_Picture_155.jpeg)

![](_page_43_Picture_168.jpeg)

#### **Timers**

There are two timers:

- T timer is 4 seconds.
- The long timer is 20 seconds.

These timers are used in input comparison, as described in "How the Input Is Processed" on page 41.

![](_page_43_Picture_169.jpeg)

#### **Transformation Keywords**

#### **Order of Transformations**

These transformations are always performed in the following order (the order in which the transformations are entered in the dial plan is not significant):

prestrip > poststrip > pre > post > replace

### B.3 How the Input Is Processed

### Comparing Input to the Dial Plan Patterns

The input is compared to each dial plan in turn, starting with the first listed account. The process is slightly different depending on how the call is placed:

- If the input was dragged or selected, then the entire input is compared to each dial plan. If a complete match is found, then that account is selected and the associated transformation is performed. If no match is found, the default account is selected and no transformation is performed.
- If you are typing the input, the digits are compared one by one as they are entered. The comparison will result in one of the types of matches described in the table below.

It is possible for the same input to get matched to different dial plans depending on whether the input is entered on the fly or dragged. It is important to keep this in mind when designing dial plan patterns.

![](_page_44_Picture_194.jpeg)

### Results of the Comparison

### B.4 Examples

### Example 1

\a\a.T|xxxxxxx.T;match=2;pre="9"

This simple example shows how to differentiate between a PSTN number and a softphone address, and how to add a "9" dialing prefix only to the PSTN number.

### Example 2

```
3xxT|1xxxxxxxxx|[2-9]xxxxxxxxx|+x.T;match=2;pre="9";match=3;pre="91";match=4;prestrip=1;pre="9011"
```
![](_page_45_Picture_131.jpeg)

### Example 3

#1xxxxxxxT|#19xxxxxxx|xxxxxxxT|9xxxxxxx|;match=1;prestrip=2;pre=9;match=2; prestrip=2;match=3;pre=9;

![](_page_45_Picture_132.jpeg)

This example assumes that the dial plan belongs to the first account.

The dial plan is slightly trivial, because it does not cover all the situations that a dial plan should be designed for (local calls, long-distance calls, international calls, and so on for the locale).

However, the example does illustrate two ideas:

• Handling of the account prefix (#1), if you are upgrading from eyeBeam and are accustomed to entering the account number.

Use of # to identify the account is now deprecated. The dial plan should be capable of determining the account to use for this number. However, since users may still be in the habit of entering the account prefix, you may want to include this pattern to handle such a scenario.

• Distinguishing between a local seven-digit call in which 9 is not dialed (to access an outside line) and one in which 9 is dialed to access an outside line.

# <span id="page-47-0"></span>C Contact List Headings

Following is a list of all the headings that are used in the Bria Professional contact list. This list can be useful when formatting a contact list in order to import it into Bria Professional. For details, see ["Creating a Contact](#page-11-0)  [List" on page 8](#page-11-0).

![](_page_47_Picture_95.jpeg)

# <span id="page-48-0"></span>D Glossary

![](_page_48_Picture_159.jpeg)

![](_page_49_Picture_126.jpeg)